# **Как создать чат-викторину в Learningsnacks**

**1. Этот сервис полностью бесплатный. Откройте сайт [https://www.learningsnacks.de,](https://www.learningsnacks.de/) создайте аккаунт, если у Вас его нет (register), либо зарегистрируйтесь (Login), если аккаунт у Вас уже есть. Вы можете зарегистрироваться с помощью аккаунта Google.**

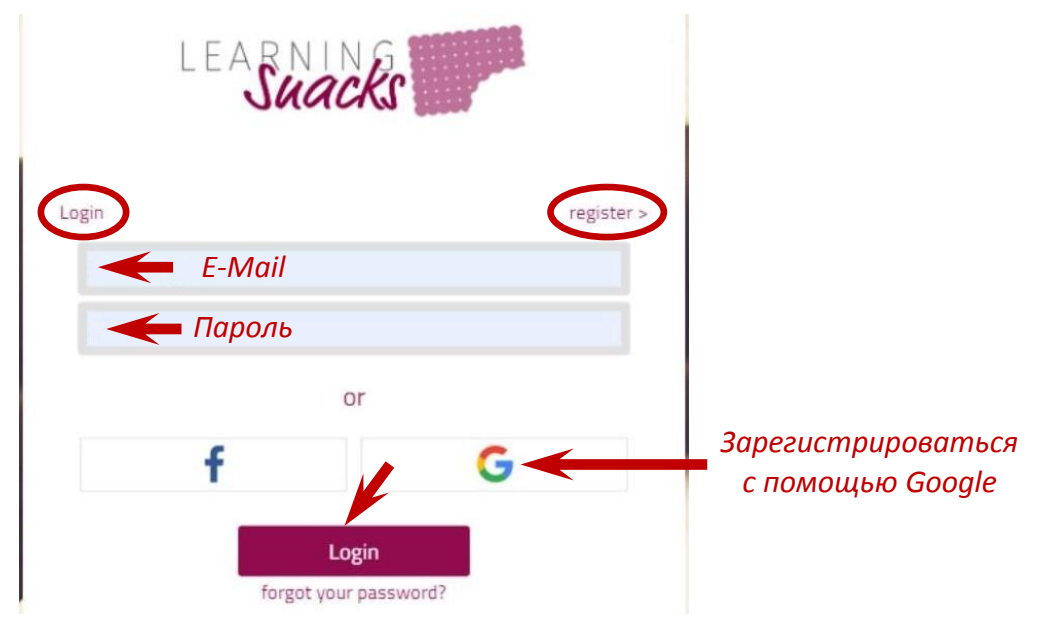

**2. В меню в нижней части экрана выберите язык Вашего задания (немецкий, английский, французский, русский).**

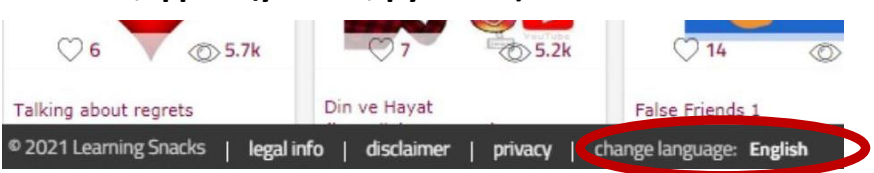

**3. Чтобы создать новую чат-викторину («снек»), нажмите на «+» в правом верхнем углу.**

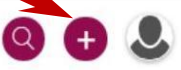

**4. Напечатайте название Вашего снека (1). Вы также можете загрузить титульное изображение. Для этого щёлкните мышкой по полю для изображения (2), найдите нужную картинку на своём компьютере и загрузите её.**

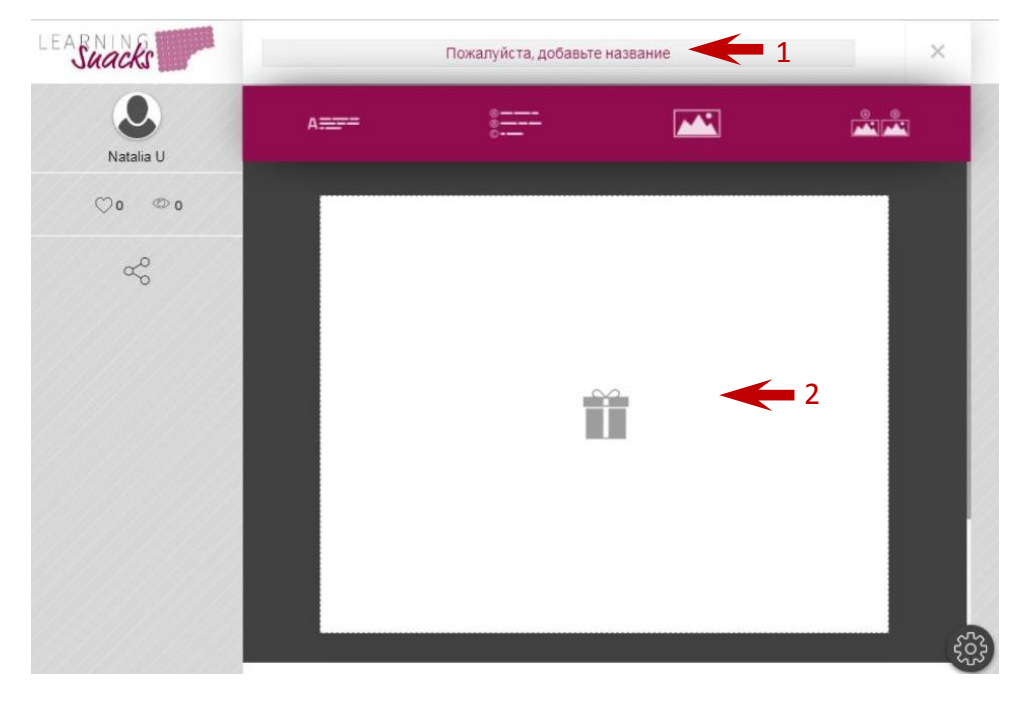

**5. Чтобы добавить текст, нажмите на первое поле в меню сверху («Текст / Вопрос»).**

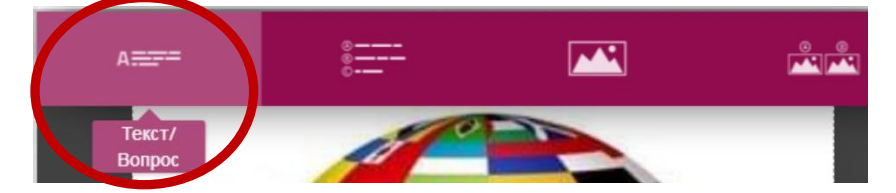

**Вставьте текст. В текстовое поле можно добавлять эмодзи.**

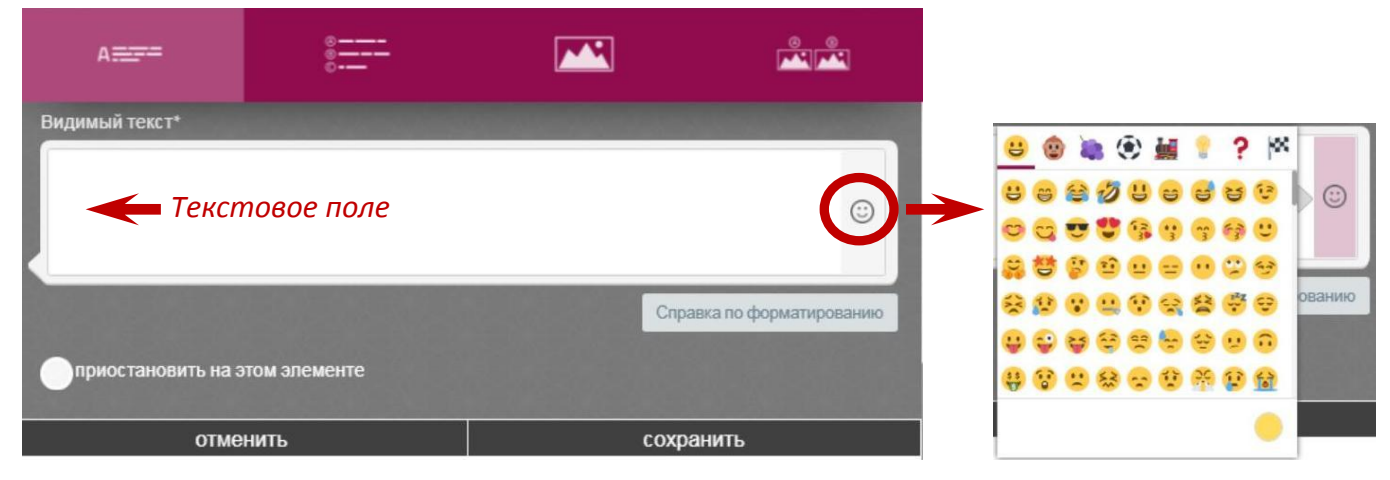

**Чтобы текст был жирным, заключите его в \*\* (\*текст\*).**

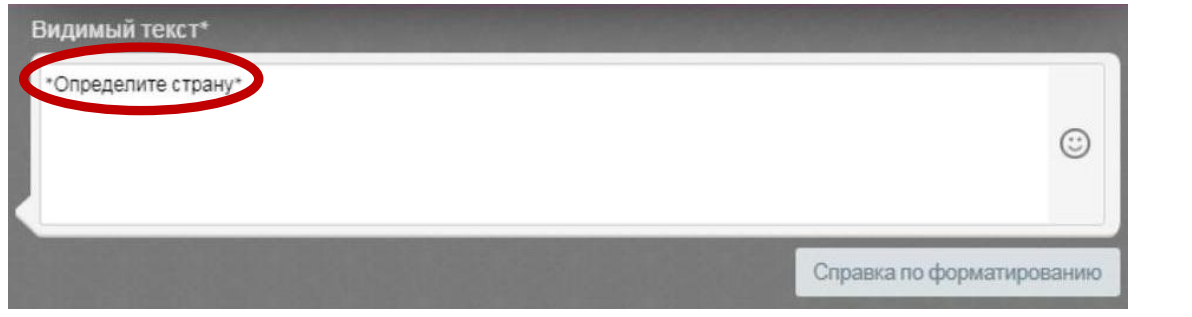

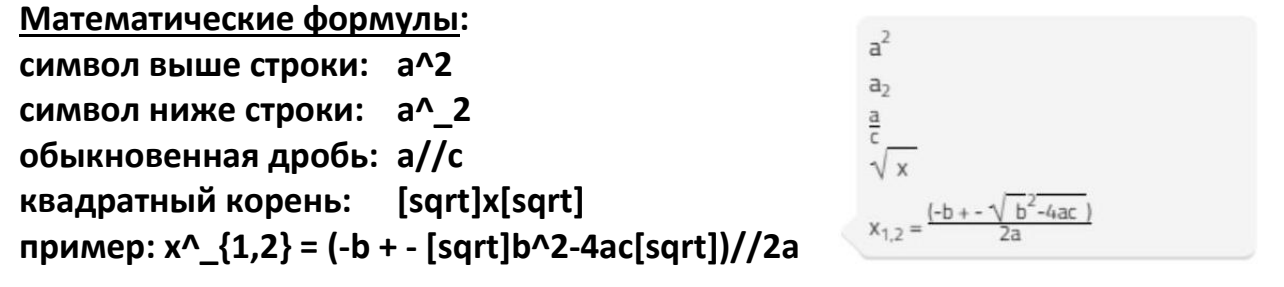

**Вы можете в текстовое поле встроить видео, аудио и Gif-анимацию:**

**Видео – с сайта youtube.com**

**Аудио – с сайта soundcloud.com**

**Gif-анимация – с сайта giphy.com**

**Ссылки на другие ресурсы, вставленные в текстовое поле, отображаются затем в тексте как гиперссылки.**

**После того, как Вы ввели текст (это может быть информация или текст вопроса), нажмите на «Сохранить».**

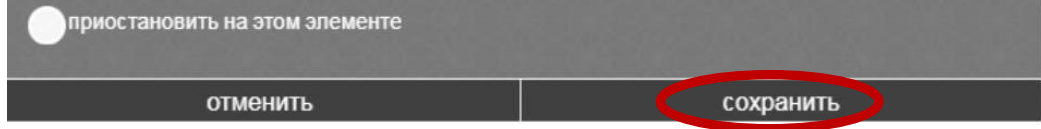

**6. Чтобы добавить задание (варианты ответа на вопрос), нажмите на второе поле в меню сверху («Задачи»).**

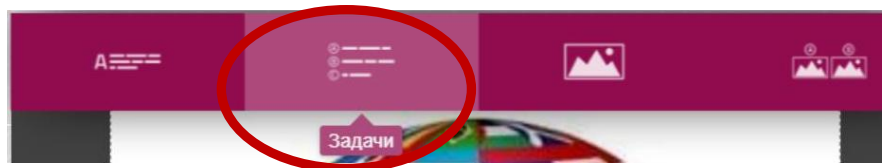

**Напечатайте варианты ответов и отметьте правильный ответ / правильные ответы.**

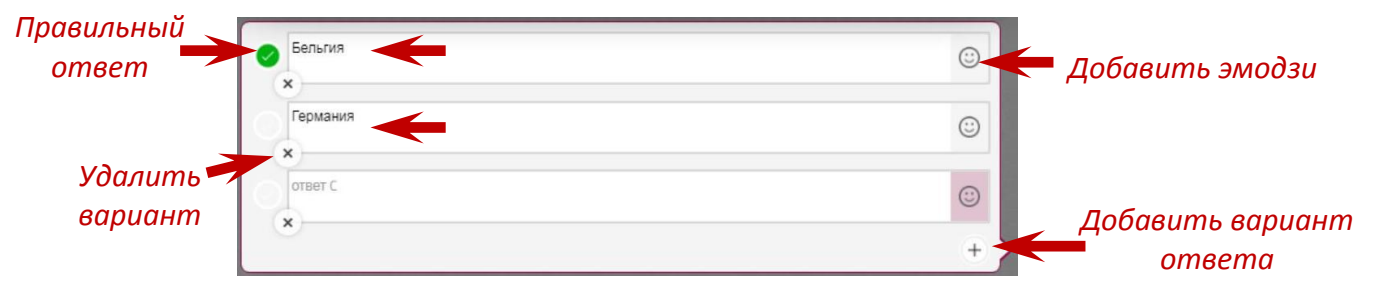

**Напечатайте реакцию (или вставьте эмодзи) на правильный и неправильный ответ.**

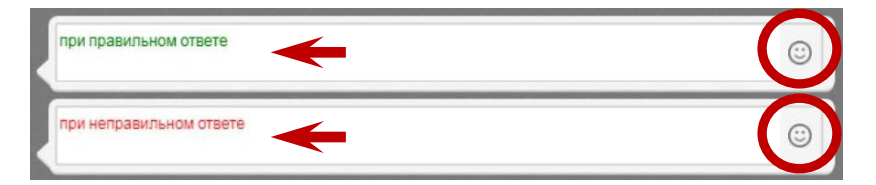

**Чтобы после задания вставить паузу в чат, отметьте галочкой «Приостановить на этом элементе». В готовой чат-викторине учащийся должен будет в этом месте нажать «Продолжить», чтобы двигаться дальше. Сохраните задание.**

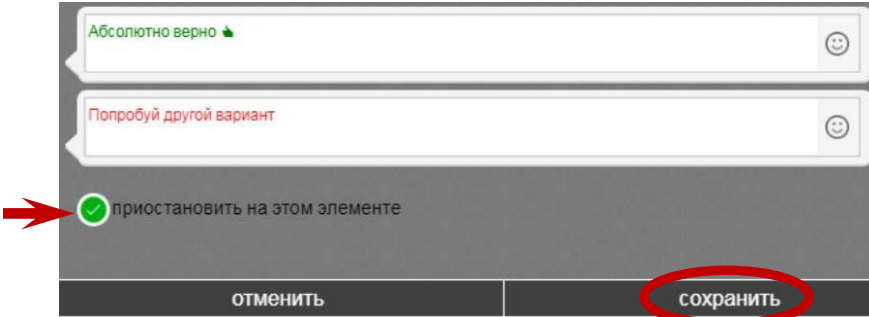

**Нажав на поле «Задачи» можно добавить и другие варианты заданий. Важно! Вопрос перед вариантами ответа всегда нужно набирать с помощью опции «Текст / Вопрос».**

**6.1. Установление правильной последовательности элементов («ПОРЯДОК»).**

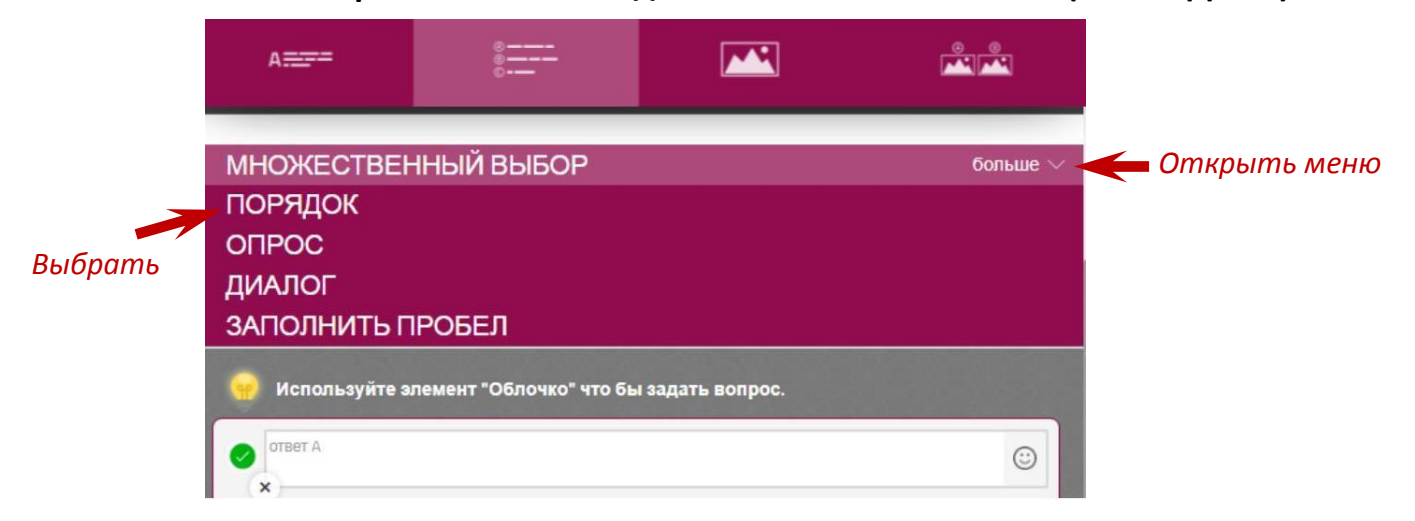

**Напечатайте (в правильной последовательности) элементы, которые нужно будет упорядочить. Вставьте реакцию на правильный и неправильный ответ. Отметьте «приостановить на этом элементе», чтобы вставить в чат паузу после задания. Не забудьте в конце нажать на «Сохранить».**

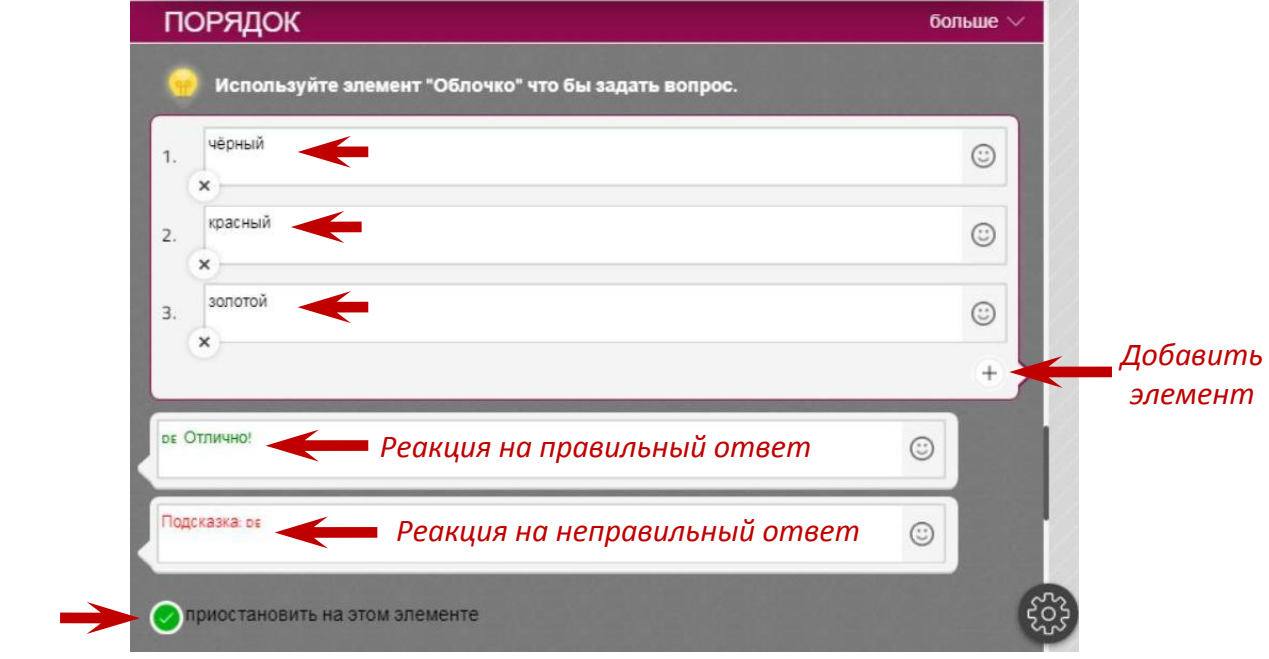

## **6.2. Текст с пропусками («ЗАПОЛНИТЬ ПРОБЕЛ»).**

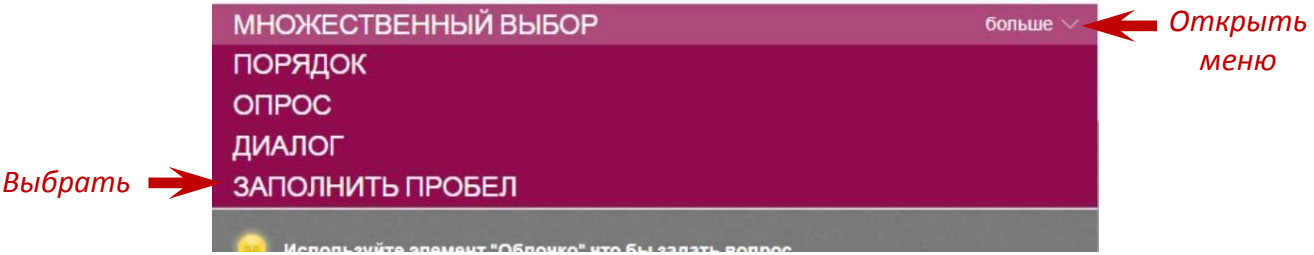

**Вставьте в текстовое поле текст. Элементы, которые должны будут быть вписаны в пропуски, заключите в [[…]], например:** Столицей Турции является [[Анкара]].

**Напечатайте реакцию на правильный и неправильный ответ. Отметьте «приостановить на этом элементе», чтобы вставить в чат паузу после задания. Не забудьте в конце нажать на «Сохранить».**

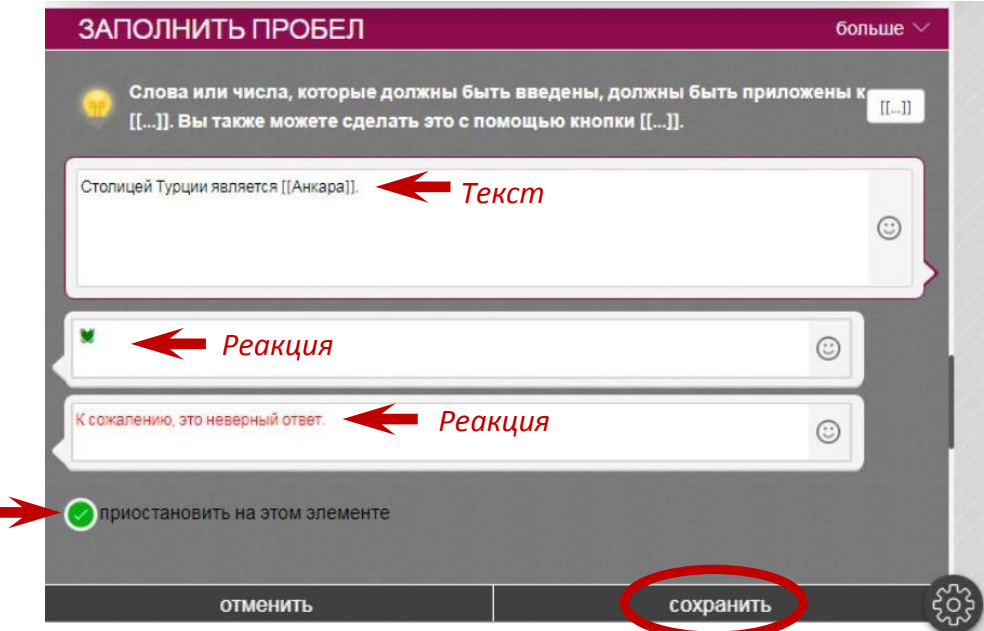

**6.3. Диалог (это не задание, а интерактивное взаимодействие, участники не получат баллы за ответ на этот вопрос). Предварительно создайте вопрос (например, предложите участнику что-нибудь спрогнозировать) с помощью опции «Текст / Вопрос». Затем нажмите в меню на «Диалог».**

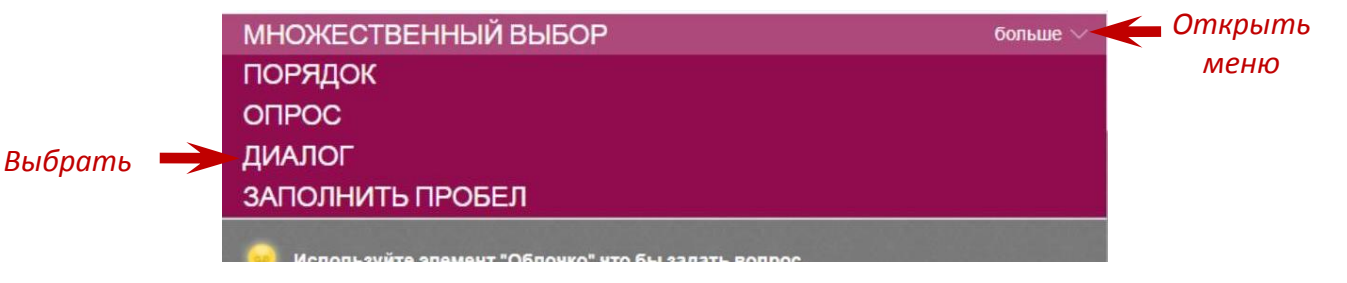

**Создайте варианты ответа с реакцией на них. Сохраните диалог.**

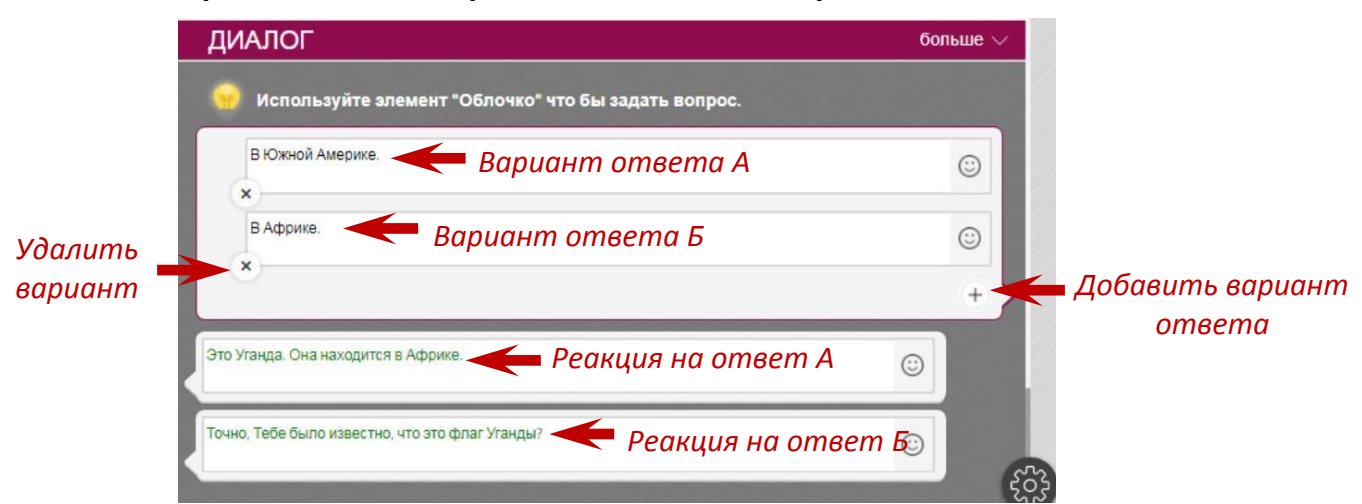

**6.4. Опрос (это не задание, а интерактивное взаимодействие, учащиеся не получат баллы за ответ на этот вопрос, но увидят статистику ответов всех участников). Предварительно создайте вопрос (например, предложите участнику оценить снек) с помощью опции «Текст / Вопрос».**

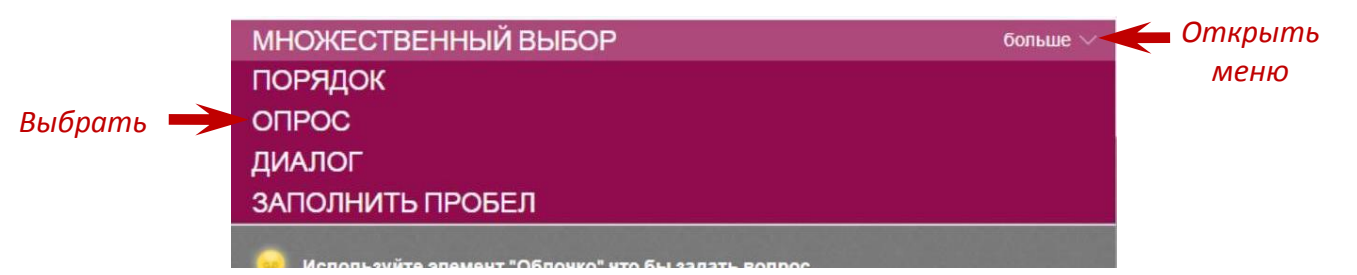

**Создайте варианты ответа. Сохраните опрос.**

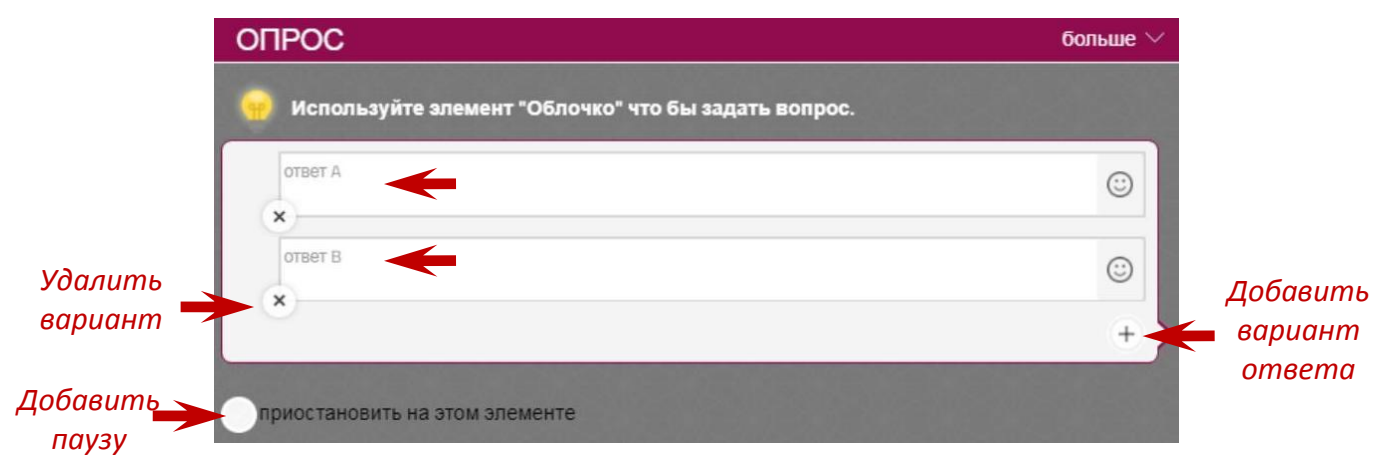

**7. Чтобы добавить картинку в чат, нажмите на третье поле в меню сверху («Изображение»).**

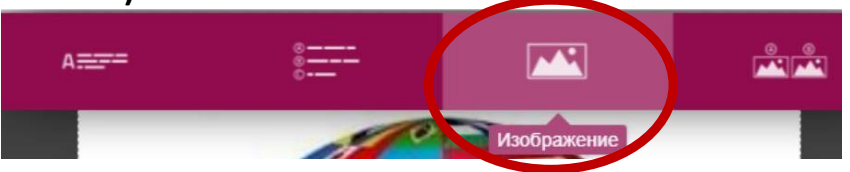

**Кликните на поле «Выбрать». Найдите нужное изображение на своём компьютере и загрузите его. С помощью рамки выберите область на картинке, которая будет отображаться.**

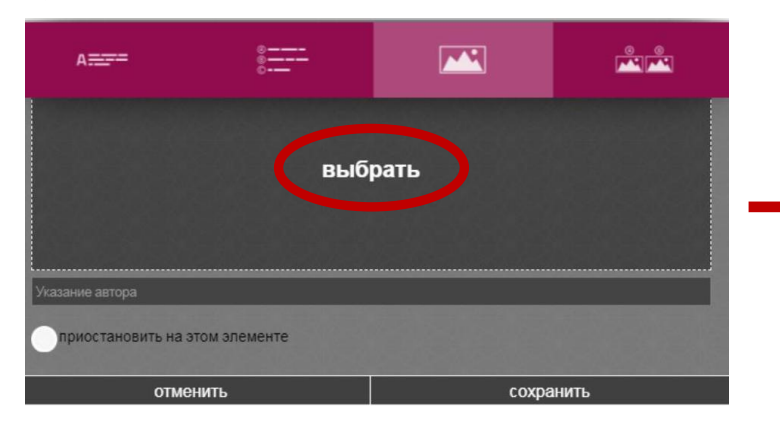

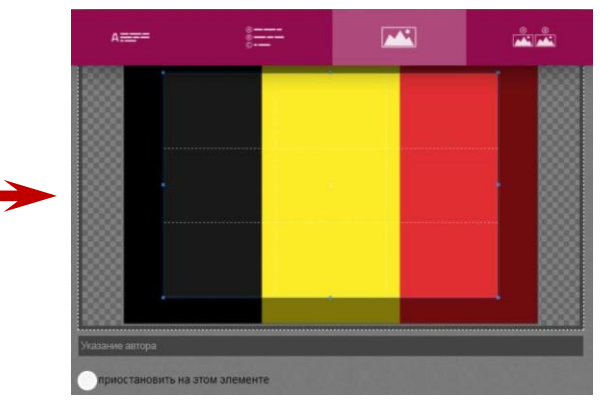

**Если Вы хотите, чтобы после картинки сразу следовал текст или задание, оставьте поле «приостановить на этом элементе» пустым (1). Если Вы хотите, чтобы после картинки была пауза в чате, отметьте «приостановить на этом элементе» (2). Затем нажмите «Сохранить».**

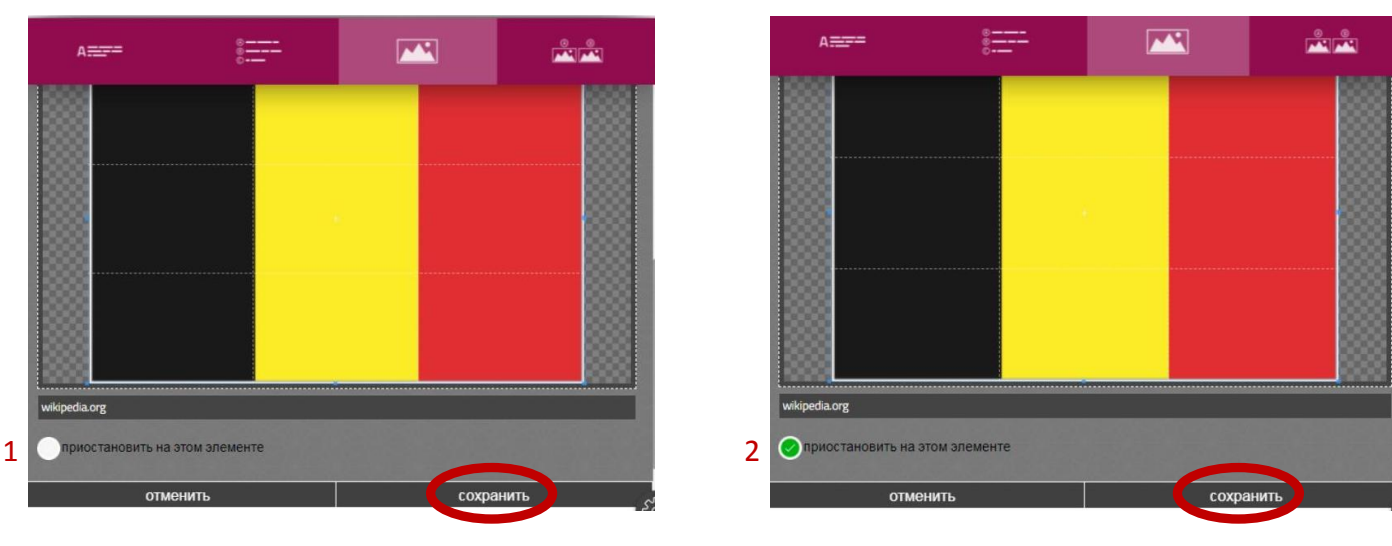

**8. Чтобы добавить варианты ответа на вопрос в виде картинок (сначала нужно напечатать сам вопрос, нажав на кнопку «Текст/Вопрос»), нажмите на четвёртое поле в меню сверху («Ответы картинками»).**

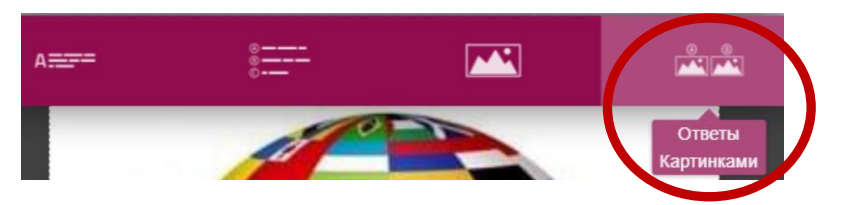

**Нажмите на первое поле с иконкой картинки, выберите картинку на своём компьютере и загрузите её.** 

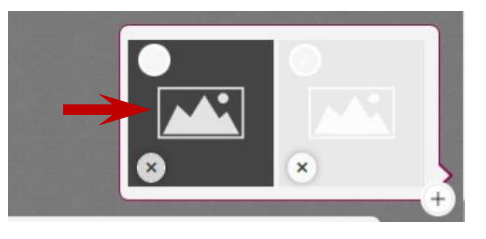

**С помощью рамки выберите область на картинке, которая будет отображаться, затем нажмите «Сохранить».**

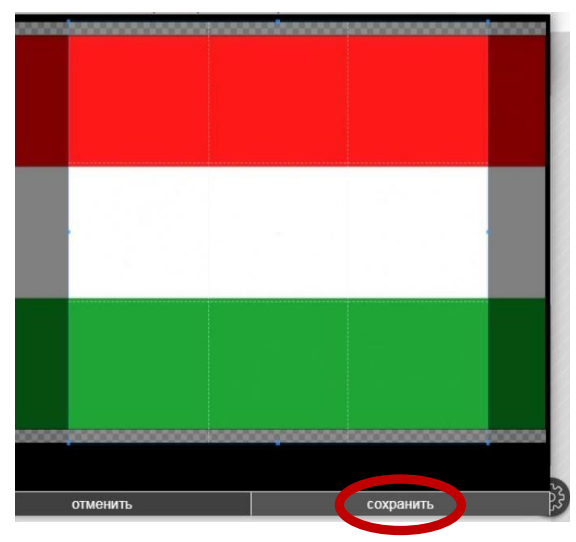

**Затем то же проделайте со следующими картинками. Отметьте правильный вариант ответа.** *Правильный ответ*

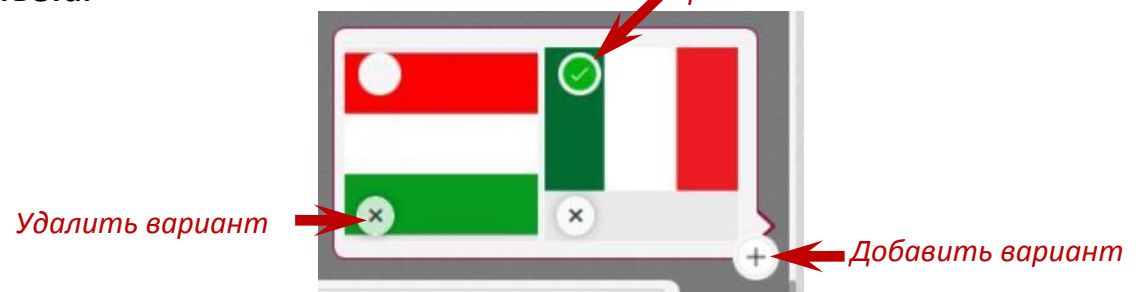

**9. Все созданные элементы чат-викторины Вы можете редактировать (1), переместить (2), удалить (3). Для этого нужно кликнуть по соответствующему элементу (текст, картинка, задание).**

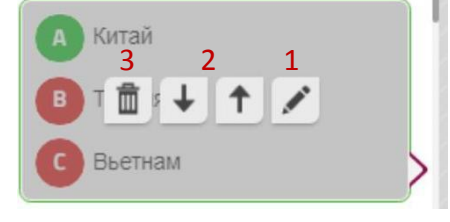

**10. Когда Ваша чат-викторина готова, установите настройки. Для этого нажмите на значок в виде шестерёнки в правом нижнем углу.**

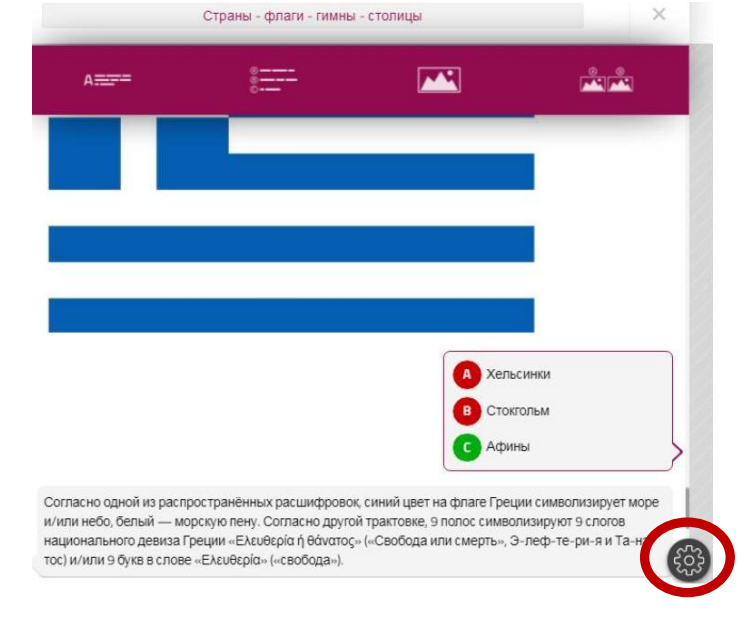

### **Установите возможность доступа к Вашему снеку.**

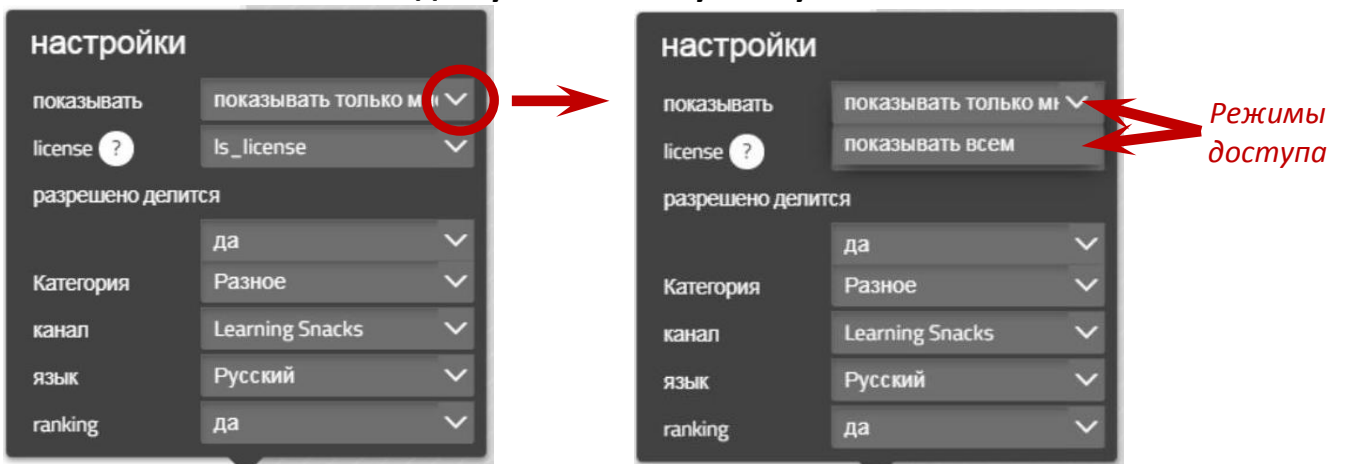

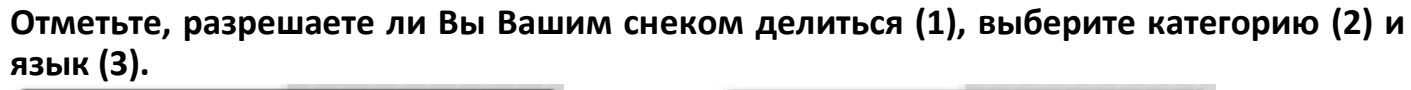

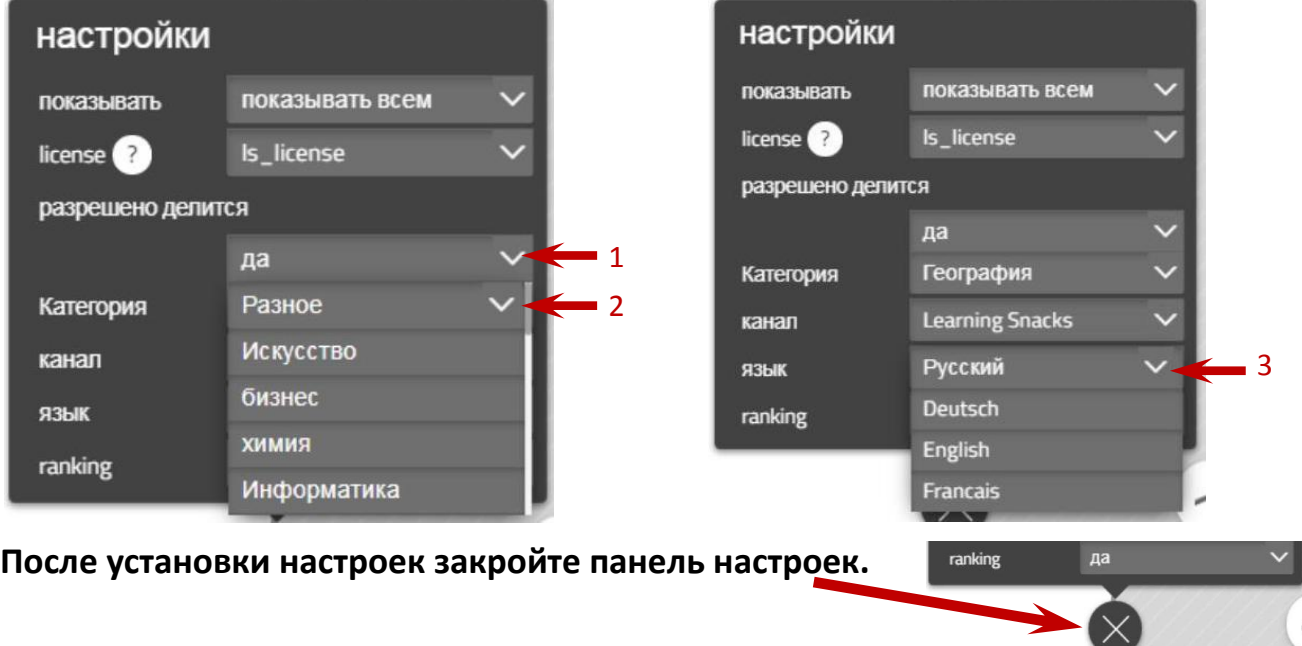

**11. Готовым снеком Вы можете поделиться. Нажмите на значок в левом верхнем углу (1) и скопируйте ссылку, которую отправите ученикам (2), или ссылку для встраивания чат-викторины в Ваш сайт или блог (3).**

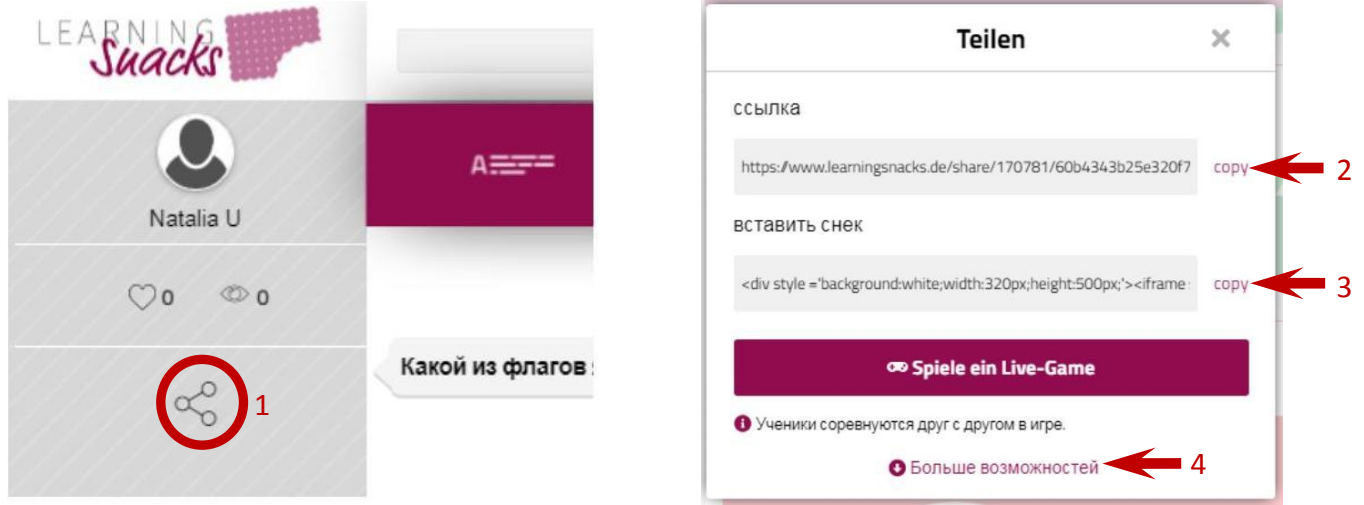

**Если нажать «Больше возможностей» (4), откроется QR-код викторины.**

**Если нажать на «Сыграть в live-игру» (1), можно сыграть в чат-викторину с одним или несколькими соперниками.**

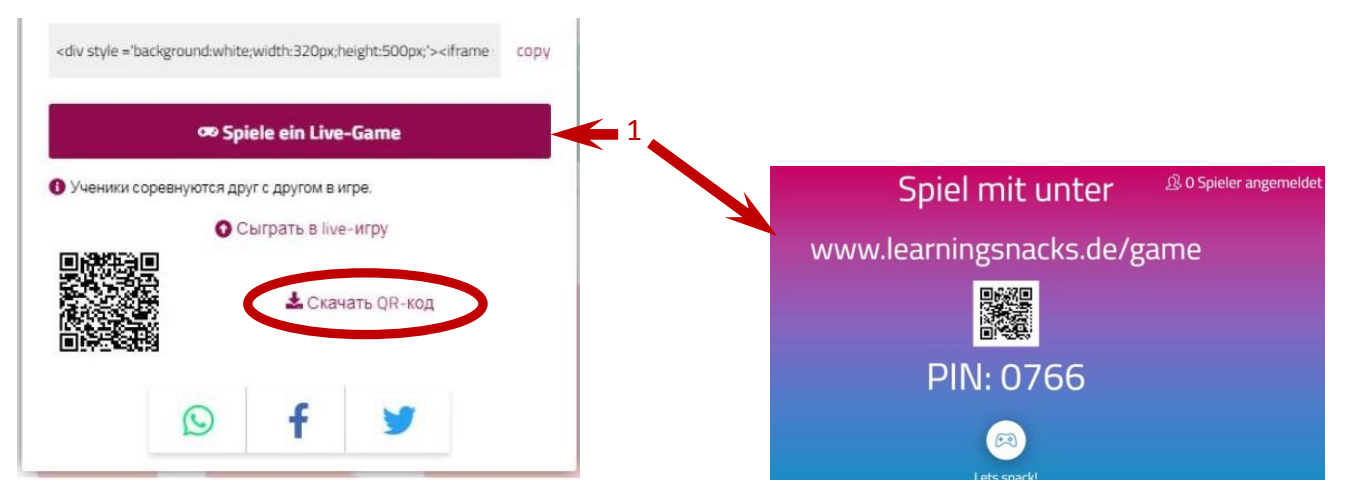

**12. Чтобы вернуться в свой личный кабинет, закройте созданную чат-викторину.**

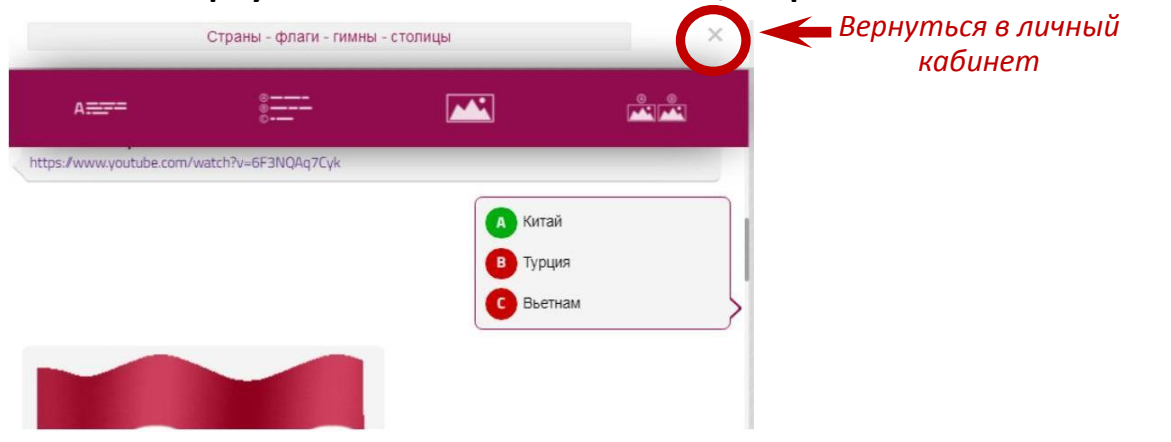

**13. В разделе «Мои снеки» будут отображаться иконки всех созданных Вами снеков. С помощью панели инструментов на каждой иконке можно снеками делиться (1), их редактировать (2), копировать и удалять (3).**

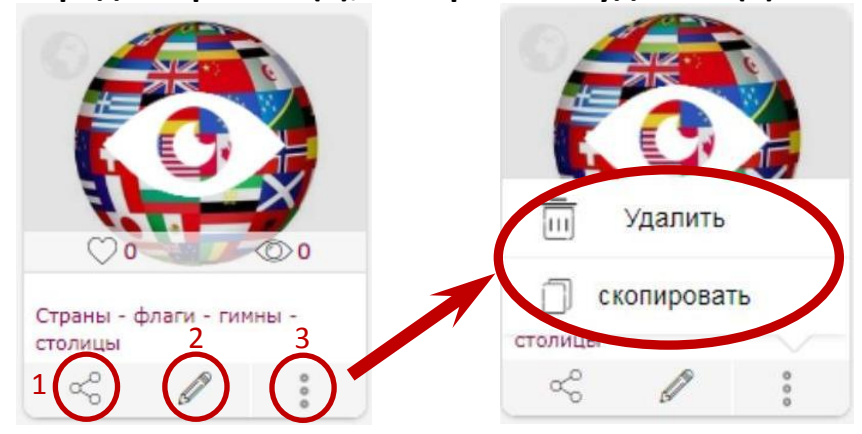

**14. Нажав на значок «Classroom», можно создать свой класс. Эта опция наиболее удобна для того, чтобы учащиеся создавали свои снеки (индивидуально, в паре или в группе) и комментировали работы друг друга. Учащимся не нужен аккаунт, а только Classroom-PIN, полученный от учителя.**

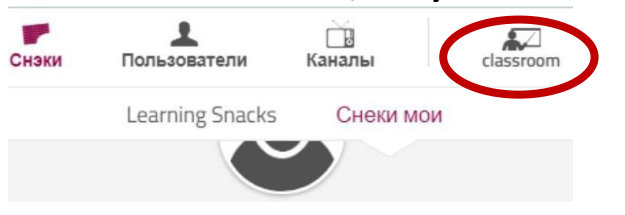

**Нажмите на «create\_classroom» (1), введите название класса (2) (это может быть имя учителя, тема или предмет), напишите номер класса (3). Введите ссылки на уже созданные снеки (например, снек, который объясняет, как создавать снеки) или названия снеков, которые должны будут создать учащиеся (4). Внимание! Вы можете вставлять ссылки в classroom только на свои собственные снеки.**

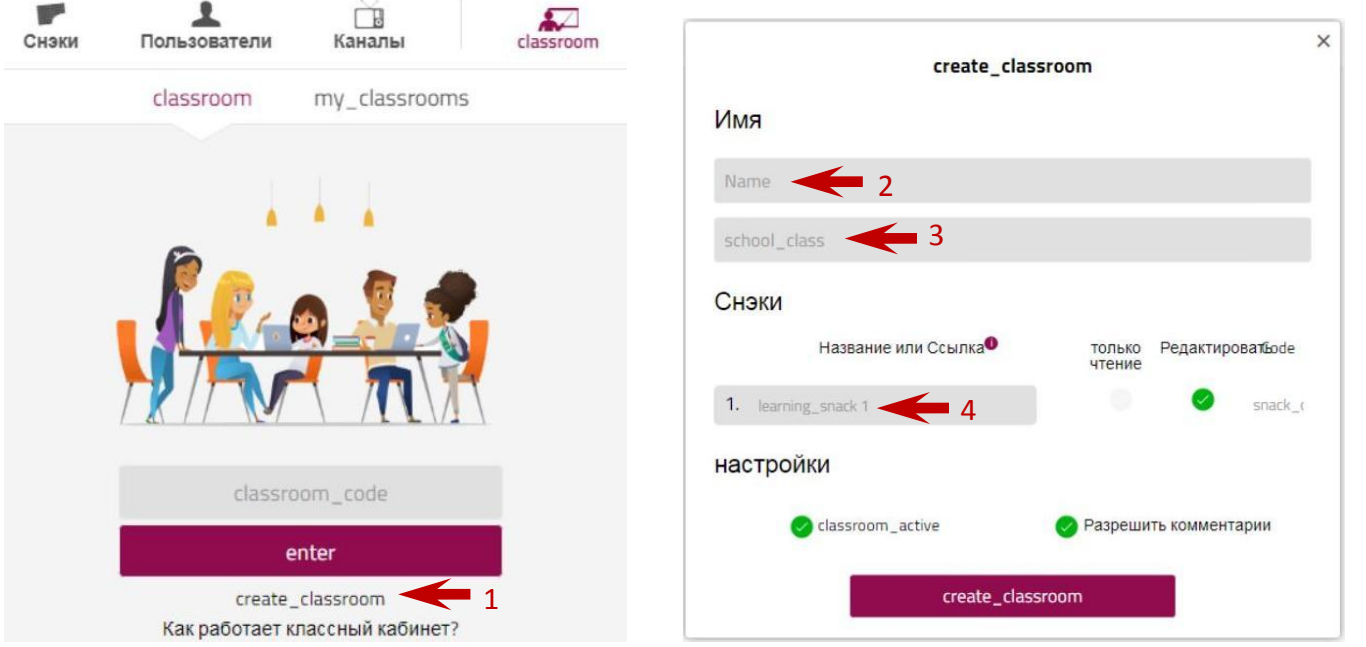

**Напротив ссылки на свой снек-объяснение поставьте галочку «только чтение», напротив снеков, которые учащиеся будут создавать, – галочку «Редактирование».**

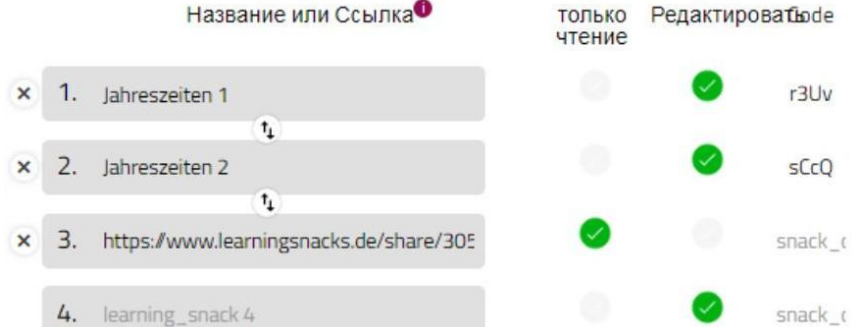

**Если Вы хотите, чтобы учащиеся имели возможность комментировать снеки друг друга, отметьте галочкой «Разрешить комментарии». Нажмите «create\_classroom».**

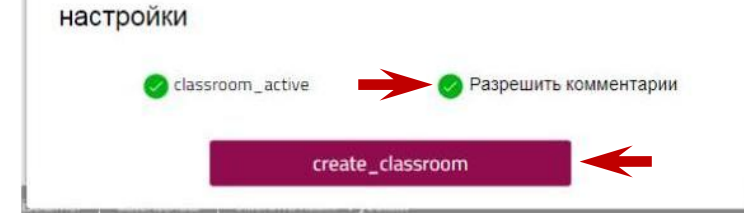

**Каждому снеку будет присвоен код, который нужно сообщить соответствующим учащимся. Учащемуся нужно набрать адрес [https://www.learningsnacks.de,](https://www.learningsnacks.de/) кликнуть на «classroom» в верхнем меню, ввести в открывшееся окно полученный от учителя код и нажать "enter".**

Наталья Смирнова - 5а ∕

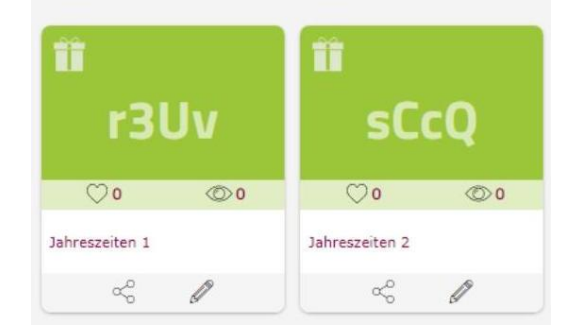

**Учащийся увидит все снеки внутри classroom. У него будет право редактировать тот снек, код от которого он ввёл. Остальные снеки он сможет только просматривать и комментировать.**

Наталья Смирнова - 5а Ĥ m  $\heartsuit$  $\circledcirc$ 1  $\circ$  $\circledcirc$ Wer ist das? (ein/ kein) Jahreszeiten 1 Jahreszeiten 2  $\alpha_0^0$  $\alpha^0$  $\alpha^{\circ}$ 

**Учитель может распечатать для себя список кодов в классной комнате. Для этого нужно нажать на значок «Редактировать классную комнату» (1). В открывшемся окне нажать на значок «Распечатать» (2).**

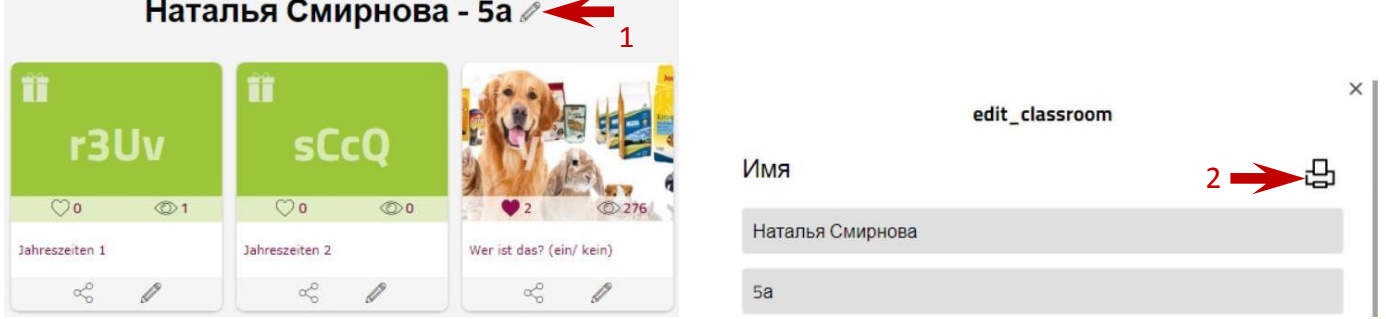

**Инструкцию на немецком языке "Wie funktioniert der Classroom?" Вы можете посмотреть здесь: <https://www.learningsnacks.de/share/30557/>**

**15. Если Вы хотите воспользоваться чужим снеком, Вы можете скопировать его в «Мои снеки»: нажать на три точки на иконке нужного Вам снека (1), выберите в открывшемся меню «cc\_copy» (2), поставьте галочку напротив «accept\_license» (3) и нажмите** "copy snack" (4).

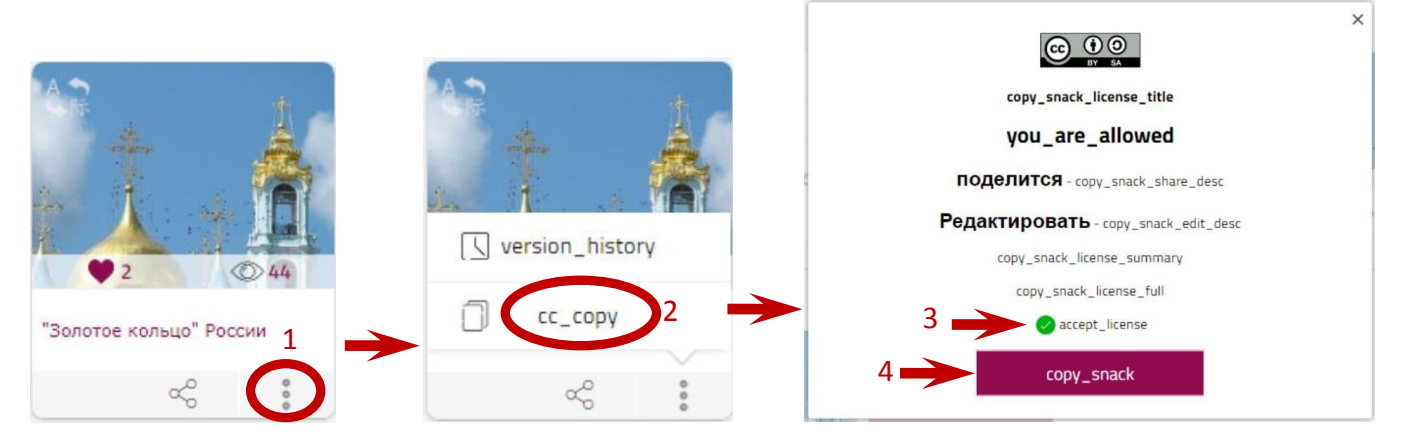

**Скопированный снек появится среди Ваших снеков.**

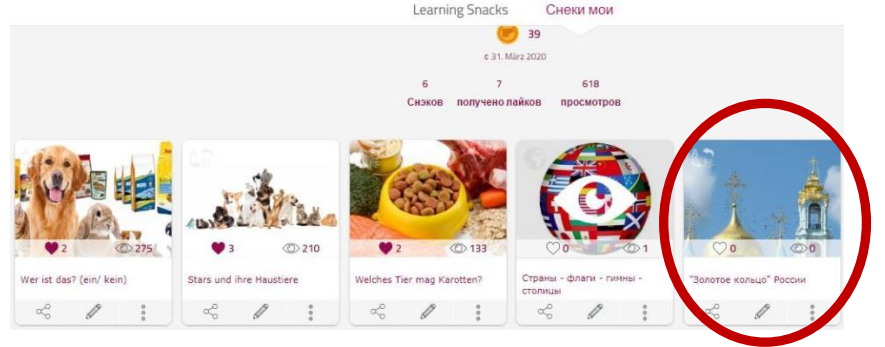

**16. Новая опция. Вы можете увидеть прогресс своих учеников и без создания классов. Создайте ссылку с отчётом на снэк.** 

**Откройте снэк, статистику по выполнению которого Вы хотите проследить. Нажмите на значок «Поделиться» слева.**

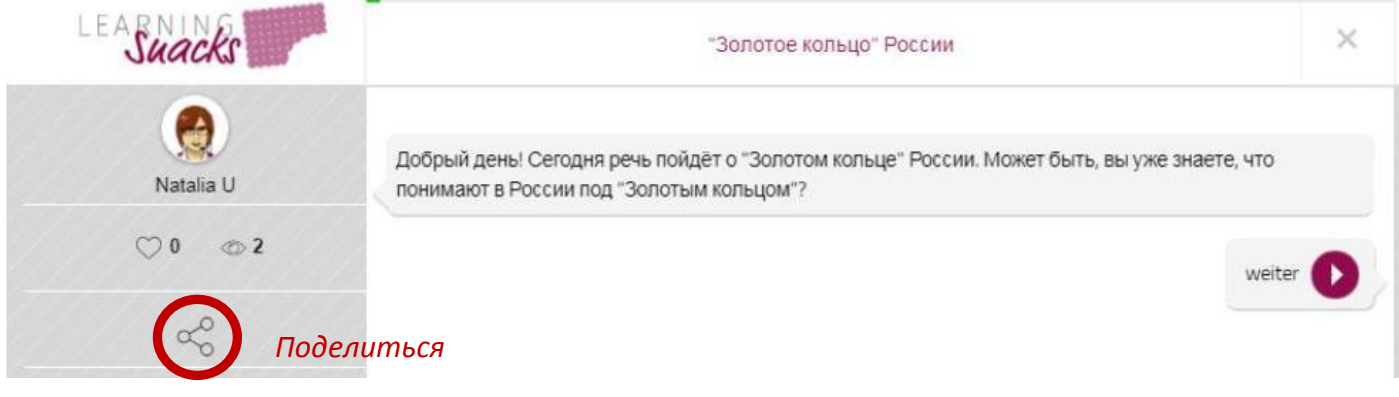

**В открывшемся окне нажмите «Создать ссылку с отчетом» (1). Впечатайте название задания, по которому будет создаваться отчёт (2). Нажмите «Создать ссылку» (3).**

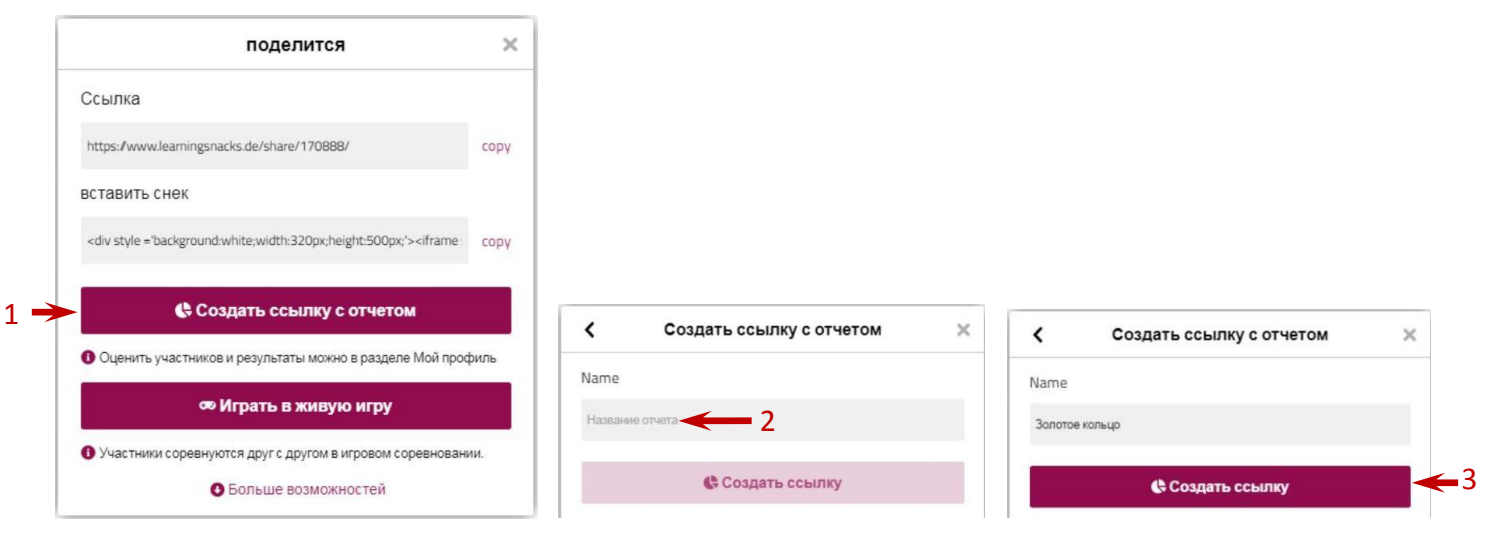

**Скопируйте сгенерированную ссылку и отправьте её учащимся.**

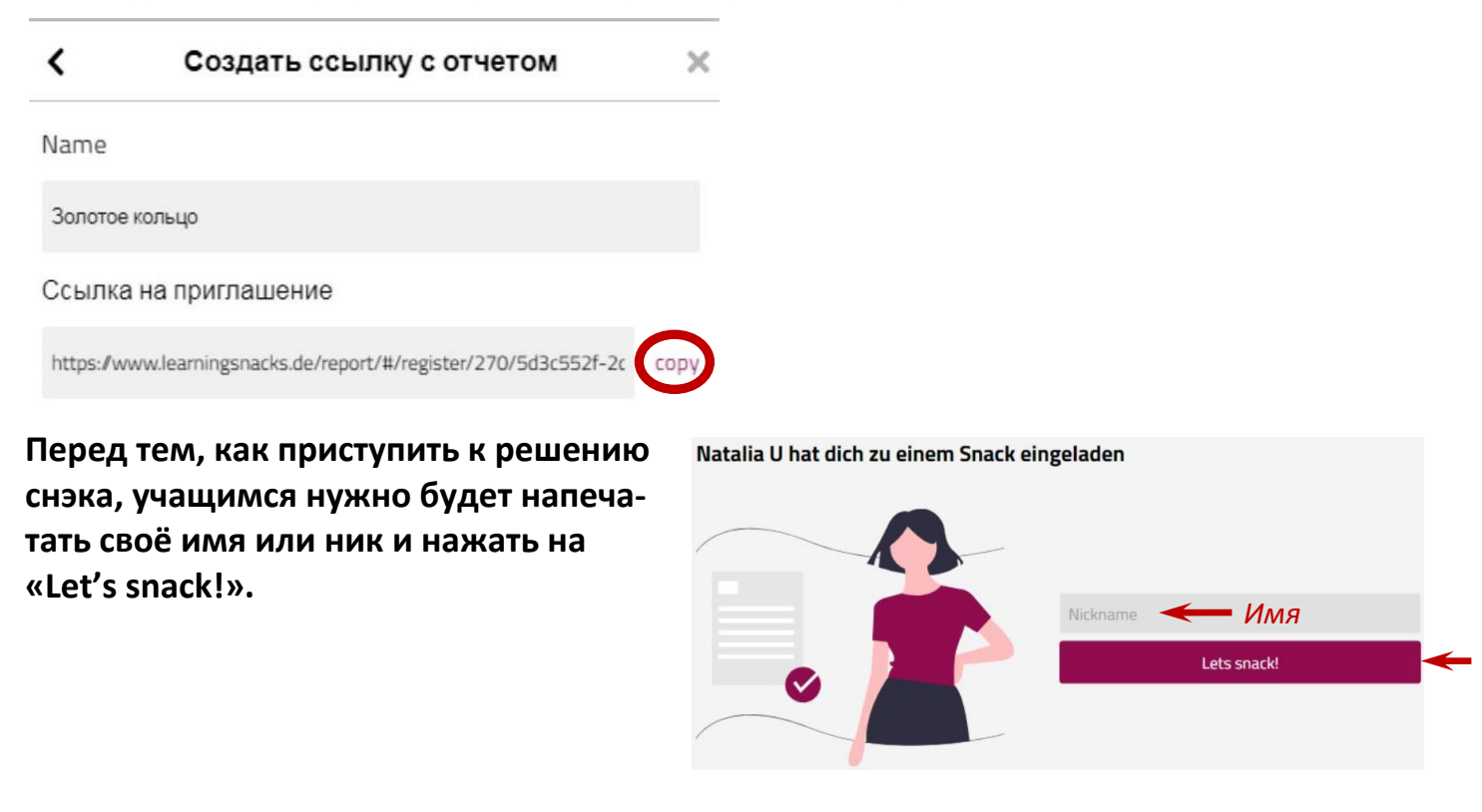

**Чтобы увидеть отчёт, учитель должен нажать на иконку своего профиля в правом верхнем углу и в открывшемся меню выбрать «Доклады».**

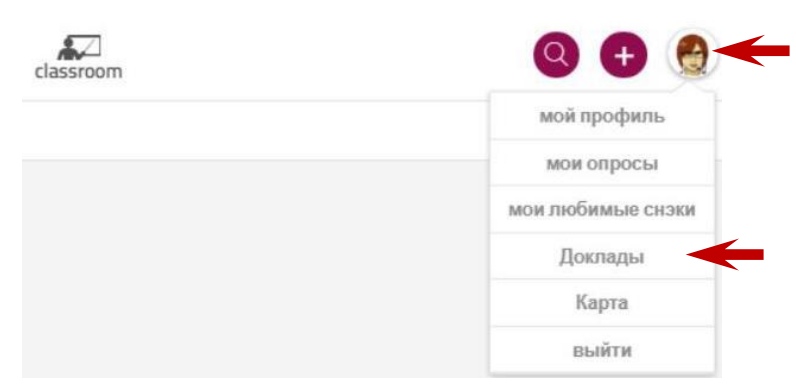

## **Откроется страница с отчётами.**

#### *Количество участников, решивших снэк*

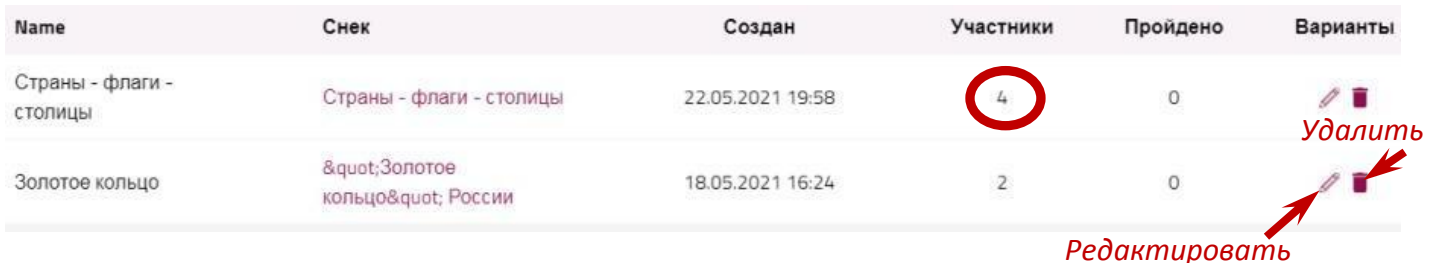

### **При нажатии на количество участников, решивших снэк, открывается список.**

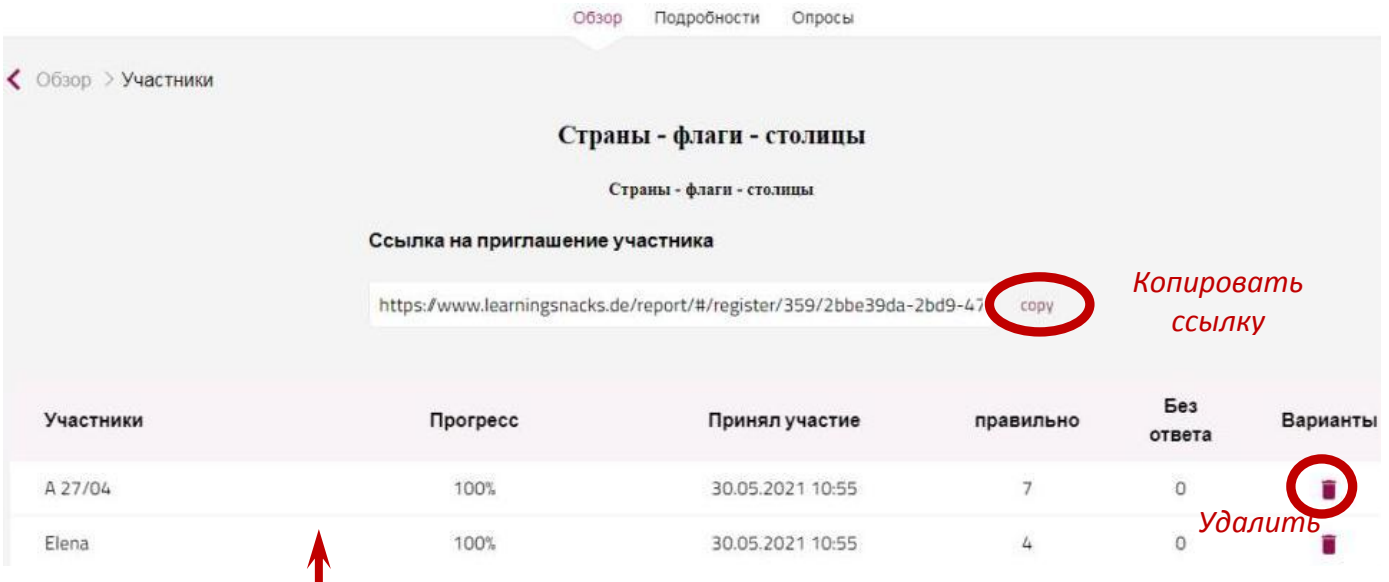

**При нажатии на строчку с именем ученика открывается детальный отчёт.**

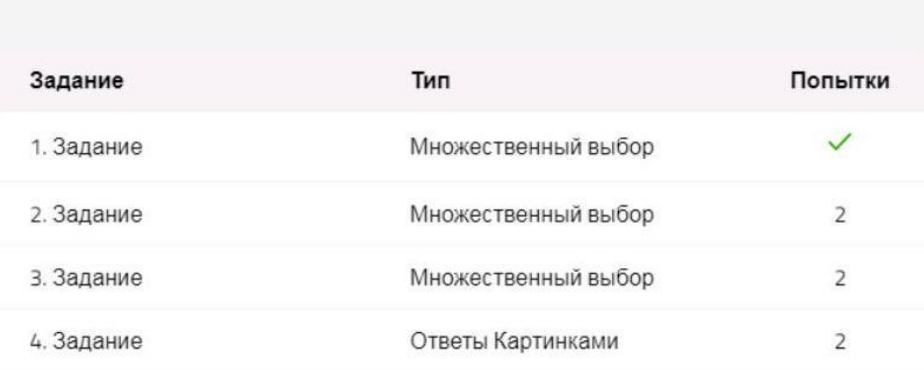

40% правильно!

**При нажатии на пункт «Подробности» в верхнем меню открывается общая статистика верных и неверных ответов по отдельным заданиям.**

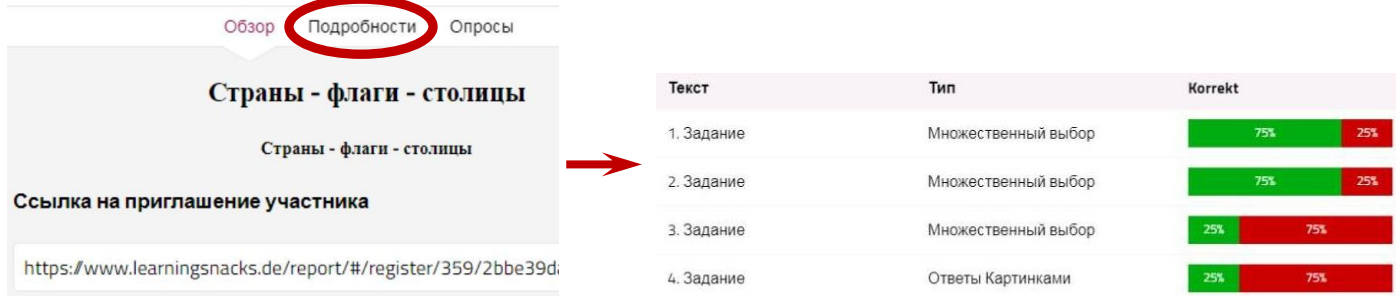

# **Желаем удачи!**

**Примеры готовых снеков На русском языке: <https://www.learningsnacks.de/share/170781> - «Страны - флаги – гимны – столицы»**

**На немецком языке (Deutsch als 2. Sprache, 5. Klasse, тема «Tiere»): <https://www.learningsnacks.de/share/48483> - «Wer ist das?» (ein / kein) <https://www.learningsnacks.de/share/48979> - «Stars und ihre Haustiere» (hat / haben, unbestimmter Artikel) <https://www.learningsnacks.de/share/50581> - «Welches Tier mag Karotten?»**